A itálica criada pelo *cisalhamento* de uma versão romana. Uma aplicação de Transformações Lineares Planas aplicada em computação gráfica utilizando o GeoGebra.

Estrutura da letra T romana e a estrutura da versão itálica obtida pelo cisalhamento da versão romana na direção x por um ângulo de 15º a partir da vertical. Vamos encontrar os vértices do T itálico com duas casas decimais de precisão.

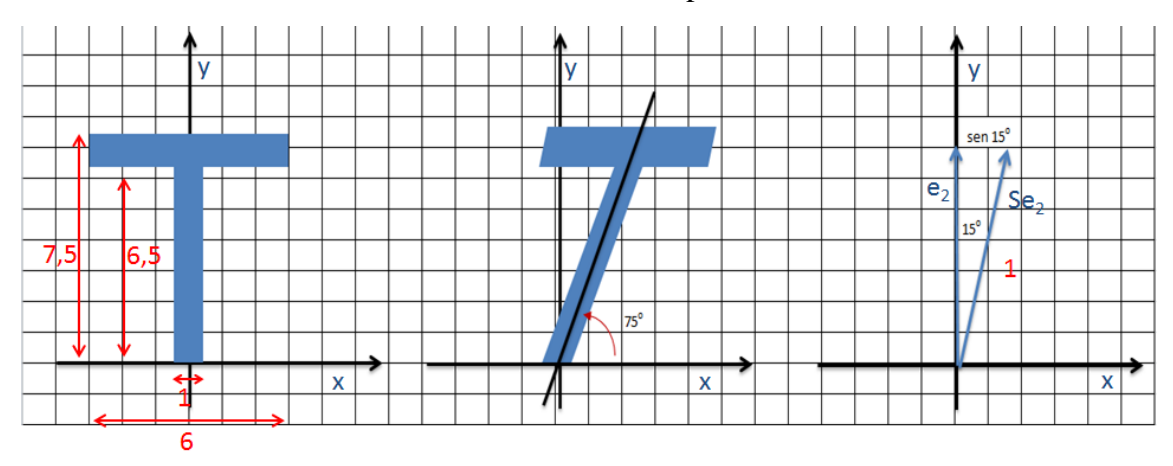

Observando através malha quadriculada de tamanho 0,5 , temos a Matriz V de vértices do T romano.

$$
V = \begin{bmatrix} 0.5 & 0.5 & 3 & 3 & -3 & -3 & -0.5 & -0.5 \\ 0 & 6.5 & 6.5 & 7.5 & 7.5 & 6.5 & 6.5 & 0 \end{bmatrix}
$$

Os vetores-coluna da matriz do cisalhamento S são Se<sub>1</sub> e Se<sub>2</sub>, onde e<sub>1</sub> e e<sub>2</sub> são os vetores unitários canônicos do  $\mathbb{R}^2$ . Como o cisalhamento mantém fixos os pontos do eixo x, temos  $Se<sub>1</sub>=e<sub>1</sub>$ . O efeito do cisalhamento sobre e<sub>2</sub> horizontalmente para a direita de modo que sua imagem Se<sup>2</sup> fica inclinada a 15º a partir da vertical.

$$
Se_1 = \begin{bmatrix} 1 \\ 0 \end{bmatrix} \quad e \quad Se_2 = \begin{bmatrix} sen15 \\ 1 \end{bmatrix} \cong \begin{bmatrix} 0,26 \\ 1 \end{bmatrix}
$$
  
\n
$$
SV \approx \begin{bmatrix} 1 & 0,26 \\ 0 & 1 \end{bmatrix} \cdot \begin{bmatrix} 0,5 & 0,5 & 3 & 3 & -3 & -3 & -0,5 & -0,5 \\ 0 & 6,5 & 6,5 & 7,5 & 7,5 & 6,5 & 6,5 & 0 \end{bmatrix}
$$
  
\n
$$
= \begin{bmatrix} 0,5 & 2,19 & 4,69 & 4,95 & -1,05 & -1,31 & 1,19 & -0,5 \\ 0 & 6,5 & 6,5 & 7,5 & 7,5 & 6,5 & 6,5 & 0 \end{bmatrix}
$$

Construção:

A proposta consiste em que o aluno identifique os vértices da letra T romana através da malha e por meio de multiplicações de matrizes aplique a definição de Cisalhamento, que é uma aplicação de Transformações Lineares Planas (geralmente ministrado na disciplina de Álgebra Linear 2 na graduação).

1) Na barra de entrada **Entrada** digite todos os vertíces que formam a letra T romana. Dessa maneira: **A = (0.5, 0)** e tecle Enter. (observe que MS.c. Ramina Camargo

Atividade de Transformações Lineares Planas - Cisalhamento

escolhemos a os vértices na forma no sentido anti-horário contornando a letra T romana).

- **2)** Ainda na barra de entrada digite o comando **Polígono[A, B, C, D, E, F, G, H, A]** e tecle Enter**.**
- **3)** Selecione o Polígono na janela de Álgebra com o botão direto do mouse, e selecione a opção propriedades, na aba cor, escolha uma cor (exemplo: azul) e selecione Transparência 100%.
- **4)** Na janela de álgebra também selecione o ponto A , segure a **tecla shift**, e selecione o ponto H , depois clique no botão direto do mouse e selecione **Exibir**

**Objeto C Exibir Objeto ,** que esconderá os nomes dos vértices do polígono**.**

- **5)** Selecione também na Janela de Álgebra todos os segmentos da mesma forma que no item 4) e selecione **Exibir Rótulo AA** Exibir Rótulo que esconderá o nome dos segmentos.
- 6) Na barra de entrada digite o **Romana = {{0.5, 0}, {0.5, 6.5}, {3, 6.5}, {3, 7.5}, {- 3, 7.5}, {-3, 6.5}, {-0.5, 6.5}, {-0.5, 0}}** e tecle Enter. Que criará a Matriz com os vértices do polígono T. Precisaremos da matriz transposta da **Romana,** então utilize o comando **MatrizTransposta[Romana]** e tecle Enter, selecionando-a na Janela de Álgebra com o botão direito do mouse, aparecerá uma caixa com

 $a$ lgumas opções, selecione  $\begin{bmatrix} a_0 \\ b \end{bmatrix}$  Renomear matriz para **V.**

- 7) Na barra de entrada digite u= $(1,0)$  e tecle Enter e depois digite v= $(\text{sen}(15^{\circ}),1)$ .
- 8) Ainda na barra de entrada digite: **S = {{1, sen(15°)}, {0, 1}}** e tecle Enter, que representará nossa matriz transformação.
- 9) Na barra de entrada digite: **S\*V**, e tecle Enter. Criará a Matriz dos vértices do polígono da letra T itálico. Renomeia para **Itálico**.
- 10) No menu selecione **Exibir**, e depois selecione **Planilha**. Mostrará a janela Planilha, que nos ajudará a construir o polígono transformado. Selecione e arraste a matiz **Itálico** para a Planilha em uma posição célula (exemplo A5).
- **11)** Na célula A8 digite **=(A5, A6)** , na célula B8 digite **=(B5, B6)**, na C8 digite **=(C5, C6)** , na D8 digite **=(D5, D6)** , na E8 digite **=(E5, E6)** , na F8 digite **=(F5, F6)** , na G8 digite **=(G5, G6)** , na H8 digite **=(H5, H6). (**No final de cada digitação tecle Enter).
- **12)** Na barra de Entrada digite o comando **Polígono[A8, B8, C8, D8, E8, F8, G8, H8]**, depois utilize as propriedades para alterar a cor do polígono, transparência (exemplo: 75%), esconder os rótulos dos segmentos, e esconder os vértices criados através da seleção Exibir Rótulo, como foi feito com o polígono anterior.